## Instruction for completing Audit Rolls/Progress Reports

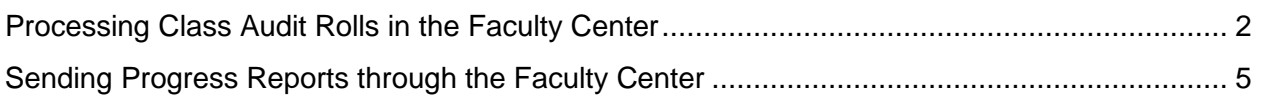

## <span id="page-1-0"></span>Processing Class Audit Rolls in the Faculty Center

You can use myUNT to process and approve audit class rolls for all courses taught at UNT and the UNT Dallas campus.

As the instructor of record, you may give other individuals access to entering information on the audit roll and update grade roster information. These individuals can enter attendance and progress information and select the status "Ready for Review". To do this, please use the form for additional graders found on line at [http://essc.unt.edu/eis/faculty.htm a](http://essc.unt.edu/eis/faculty.htm)nd submit it to the Registrar's Office.

• Go to my untedu and login to the website using your EUID and Password.

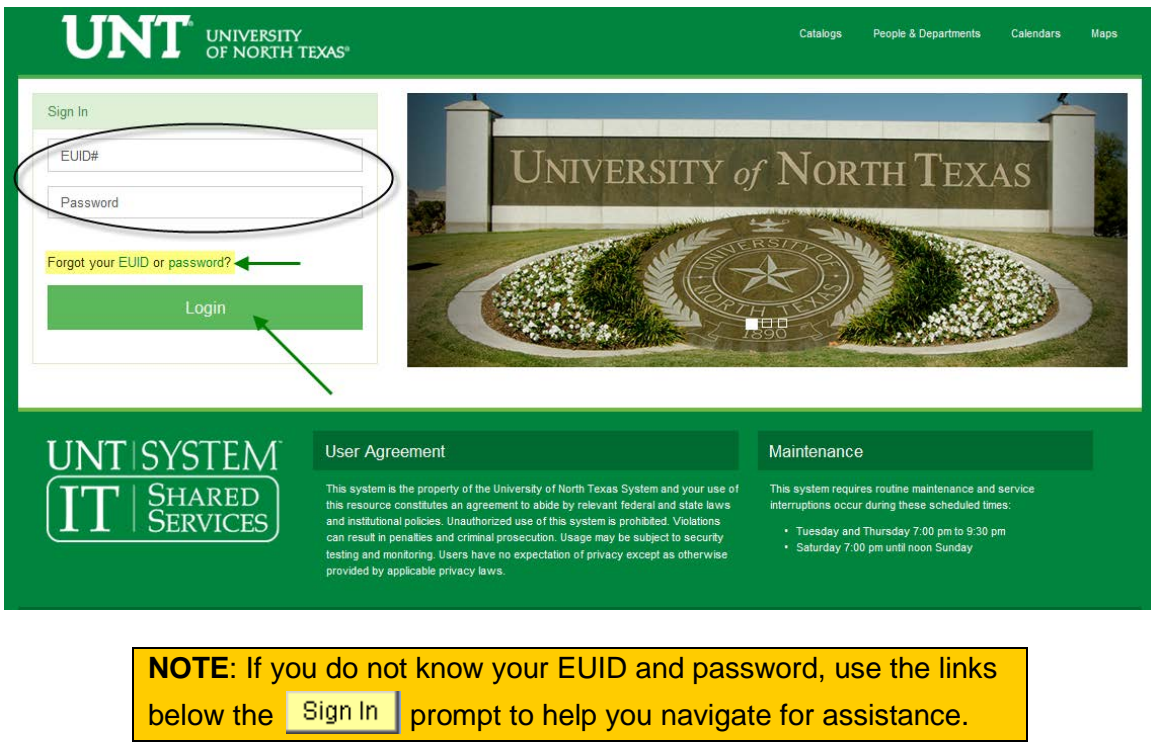

• Once logged into myUNT, select the Faculty Center tab from the left sidebar.

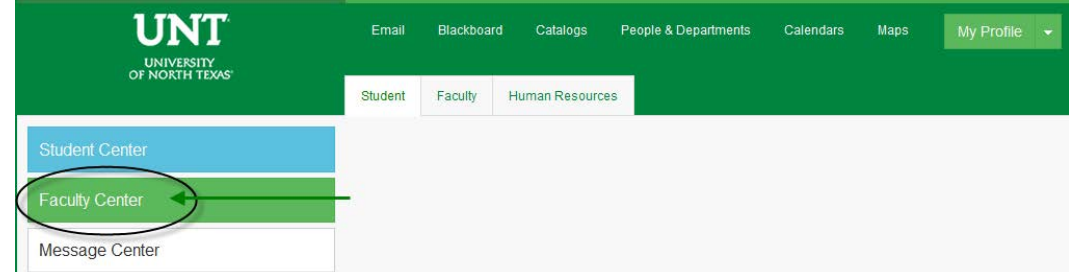

• Your Faculty Center will appear.

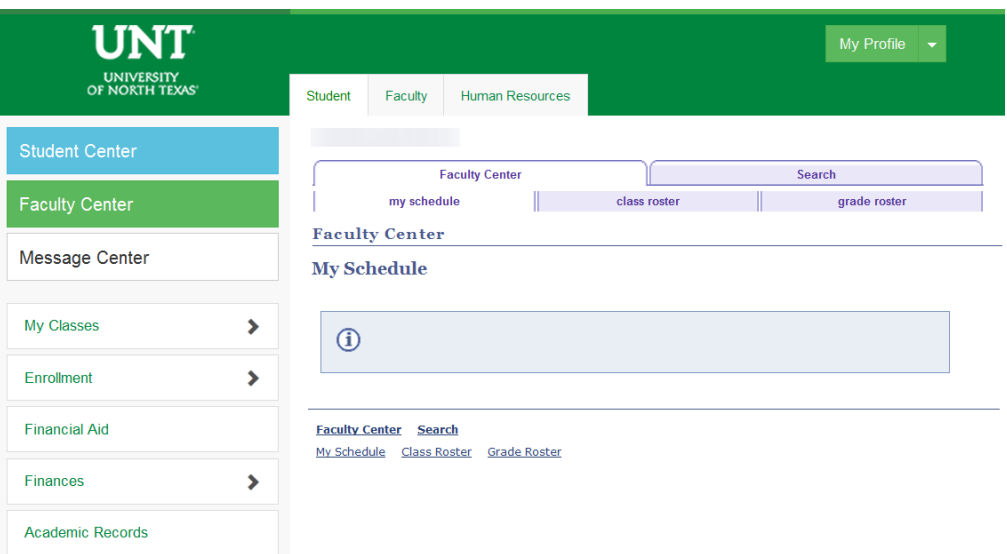

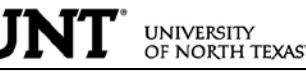

• Verify that the correct term is selected at the top of the page. If the term is incorrect select the **change term** button and choose the correct term.

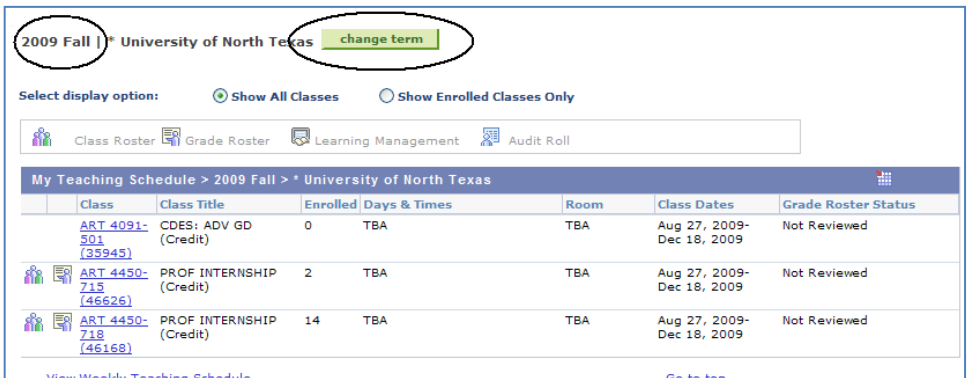

Select the correct term and click **CONTINUE** 

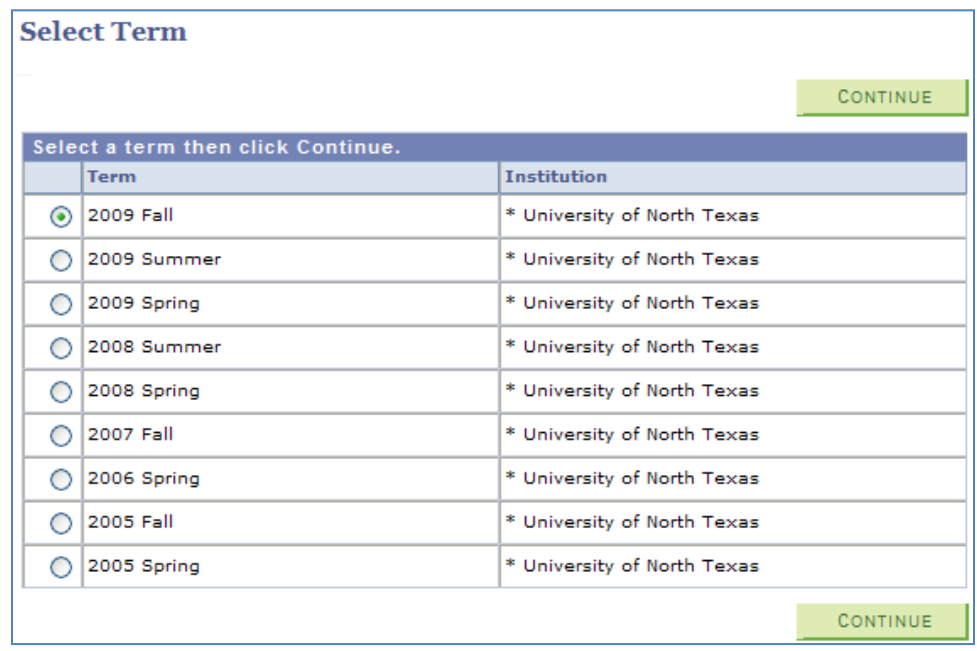

Select the "Show Enrolled Classes Only" display option to view only courses with actual enrollments for the term.

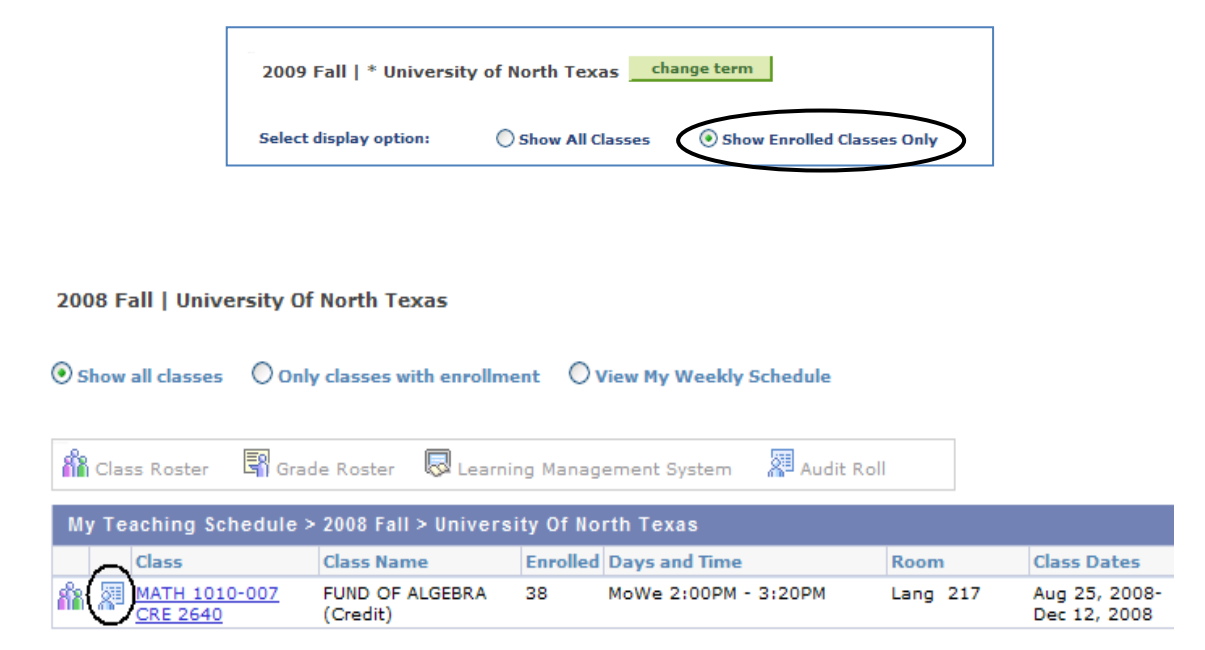

Click on the Audit Roll icon  $\sqrt{2}$  to the left of the class to process.

• The Audit Roll/Progress Report page will display.

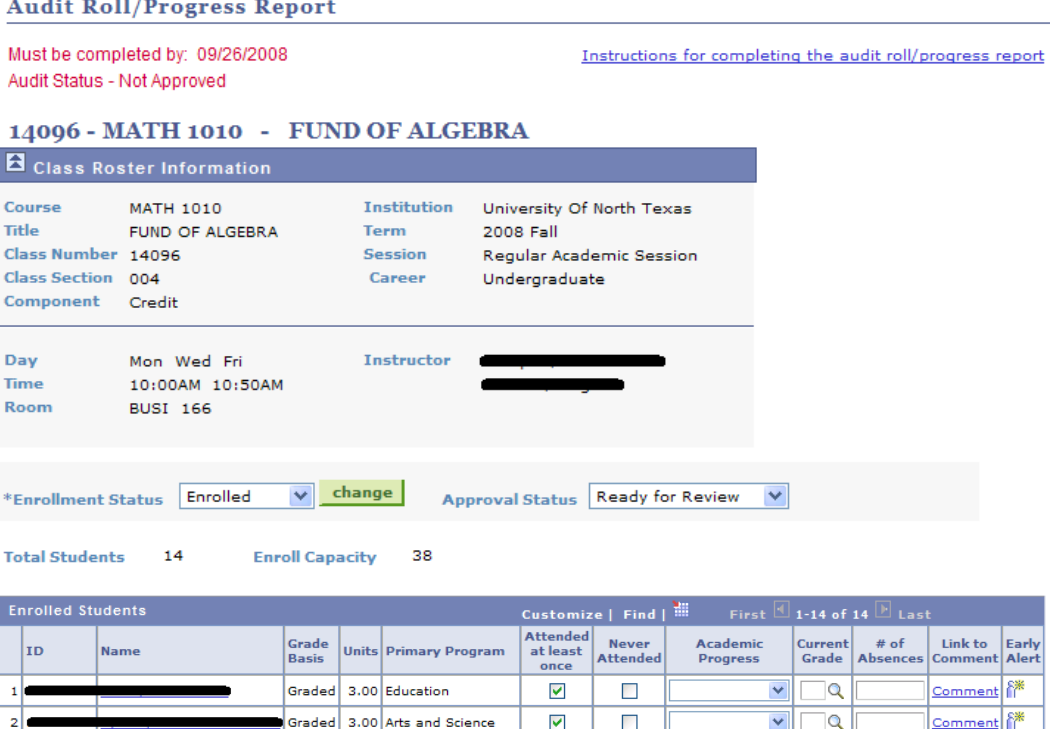

• To complete your audit class roll, at the minimum you must check "Attended at least once" or "Never Attended" for each student. These are required fields.

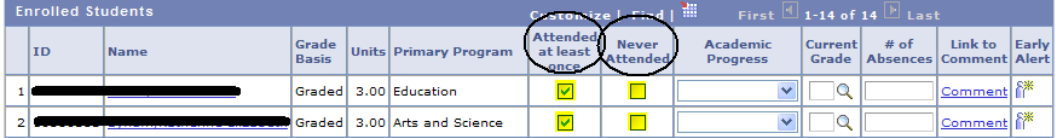

If a student is attending the class, but is not on the audit class roll, you will need to enter the ID number at the bottom. Use the magnifying button to look up the student number using the name. If you do not have the student ID and are unable to find the student using the look up function, enter the name in the text box.

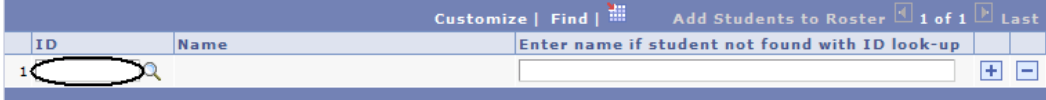

To add multiple students, use the plus sign icon on the right.

After all entries for your Audit Class Roll have been completed, change the Approval Status to "Approved". You must have checked every student as either "Attended at least once" or "Never Attended."

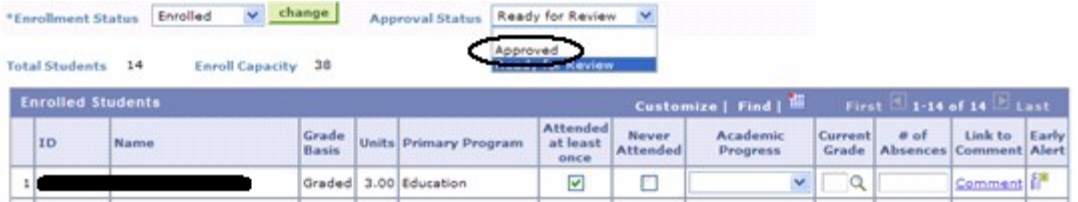

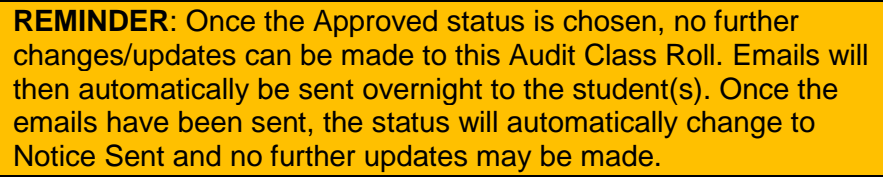

After saving the Audit Class Roll, select RETURN to view additional rolls in the course list.

## <span id="page-4-0"></span>Sending Progress Reports through the Faculty Center

You may send out progress reports to students via email using the Faculty Center. These reports can pertain to quality of work, current grade, or absences. You may also include a custom comment.

Select Satisfactory/Unsatisfactory from the drop down box.

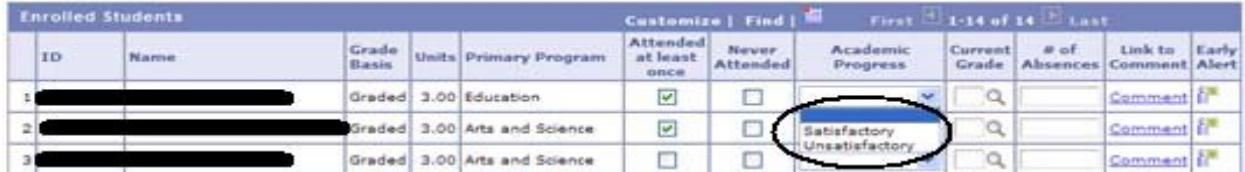

Enter appropriate information for Current Grade and Number of Absences.

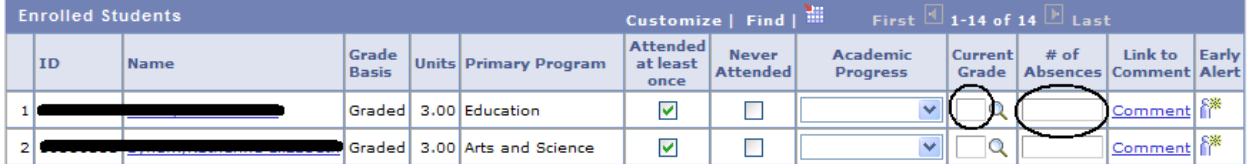

Comment: click on the Comment link to enter a note for the student.

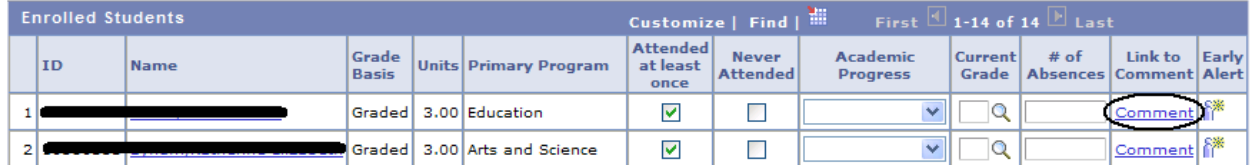

A new window will display and you can enter additional information. Select **Figure** . Then close the window.

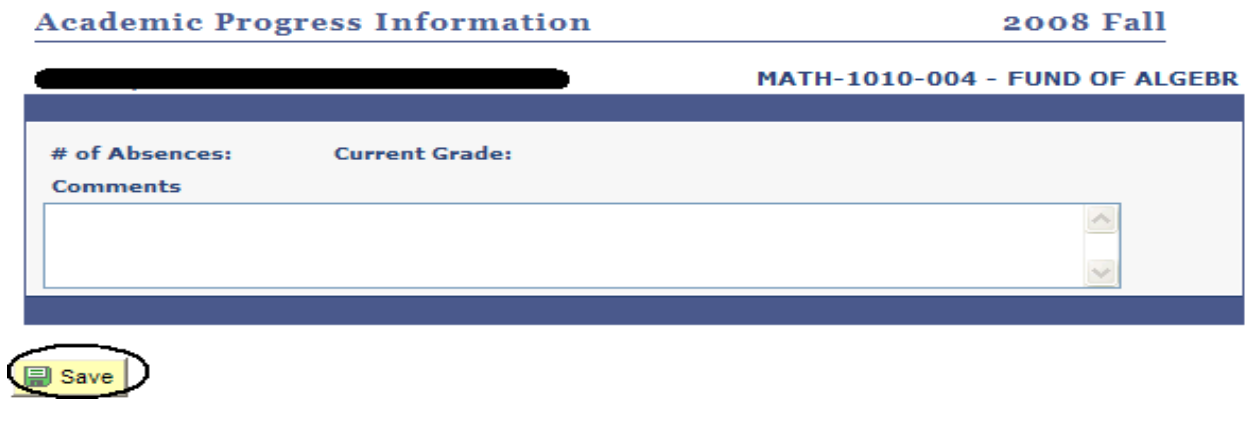

You may save your work at any time by clicking  $\Box$  save at the bottom of the page. Please save your work every time you leave this page.

If you would like to send an Early Alert, please refer to the instructions found on line at [http://essc.unt.edu/eis/faculty.htm.](http://essc.unt.edu/eis/faculty.htm)